#### **使用匯豐銀行賬戶登記eDDA服務**

登記eDDA電子直接付款授權,當成功登記後,您可透過eDDA由銀行戶口直接轉賬至證券賬戶。登記方法:

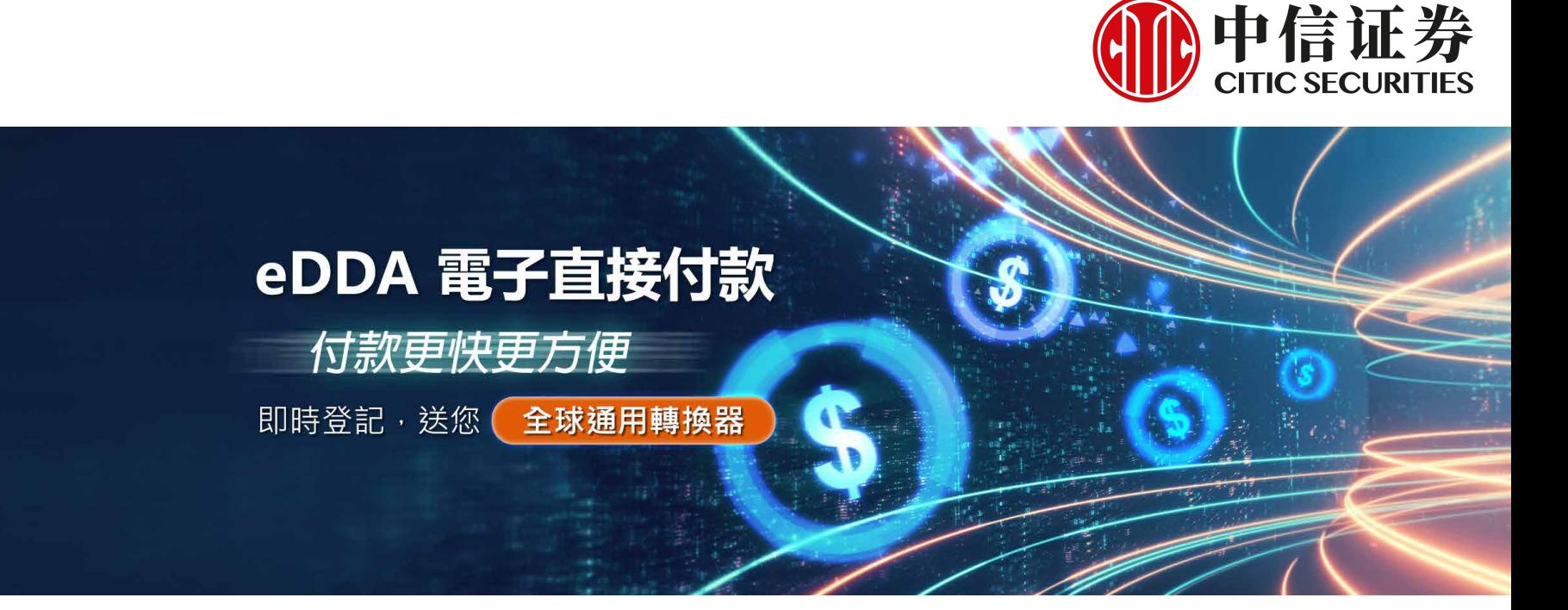

**教學 – 登記eDDA電子直接付款授權**  手機應用程式(一般版本)、iTrade網上交易平台及信e投國際手機應用程式

如您需要更多資料或查詢,歡迎聯絡您的客戶經理, **或透過以下方式與我們聯絡。謝謝!**

**電郵:** csi-callcentre@citics.com.hk **電話:** 香港客戶服務熱線 **(852) 2237 9338** 中國內地免費熱線 **400 818 0338**

揀選現有匯豐銀行賬戶及選擇貨幣,如現有銀行選項中沒有匯豐銀行,請於「其他銀行賬戶」位置輸入匯豐銀行賬 戶資料,然後選擇您於銀行開戶使用的證件類型並輸入證件號碼。

#### **STEP 1.**

經www.citics.com.hk登入iTrade 網上交易平台。

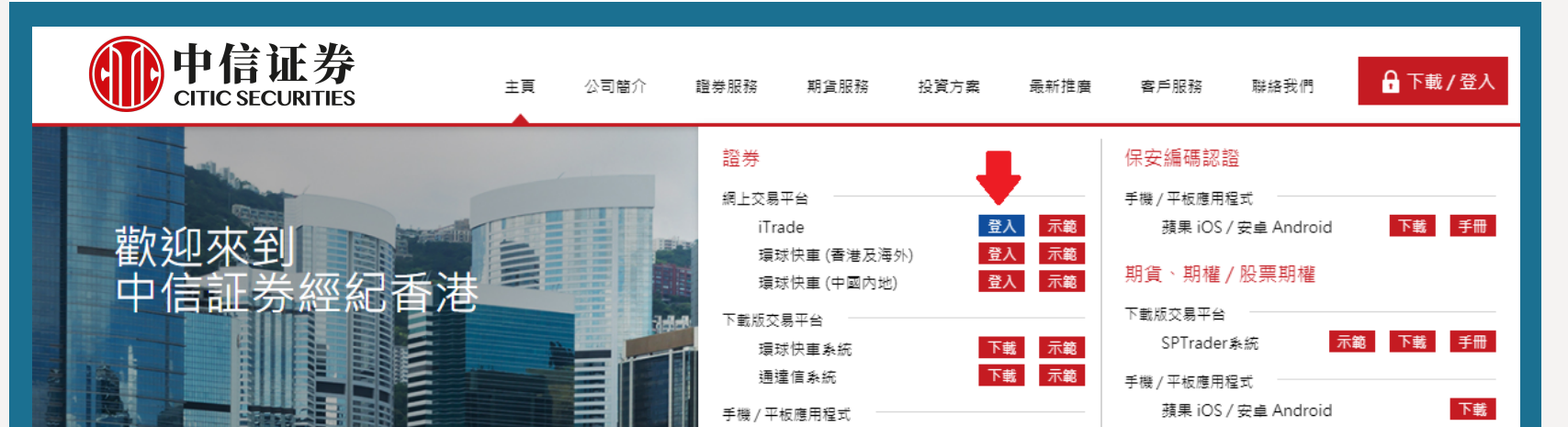

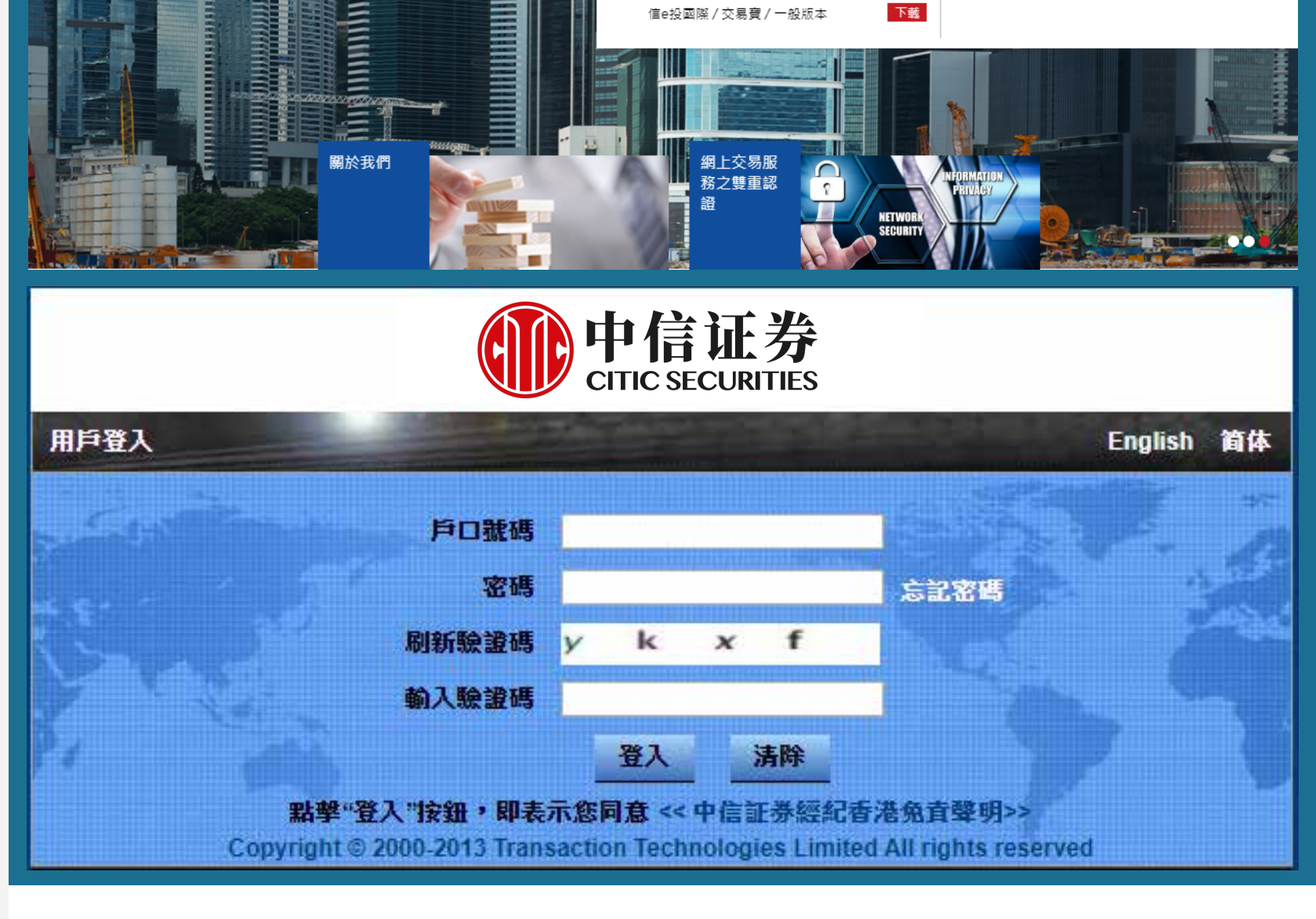

# **STEP 2.**

登入iTrade後,選擇「賬戶管理」>「資金管理」>「電子直接付款授權」。

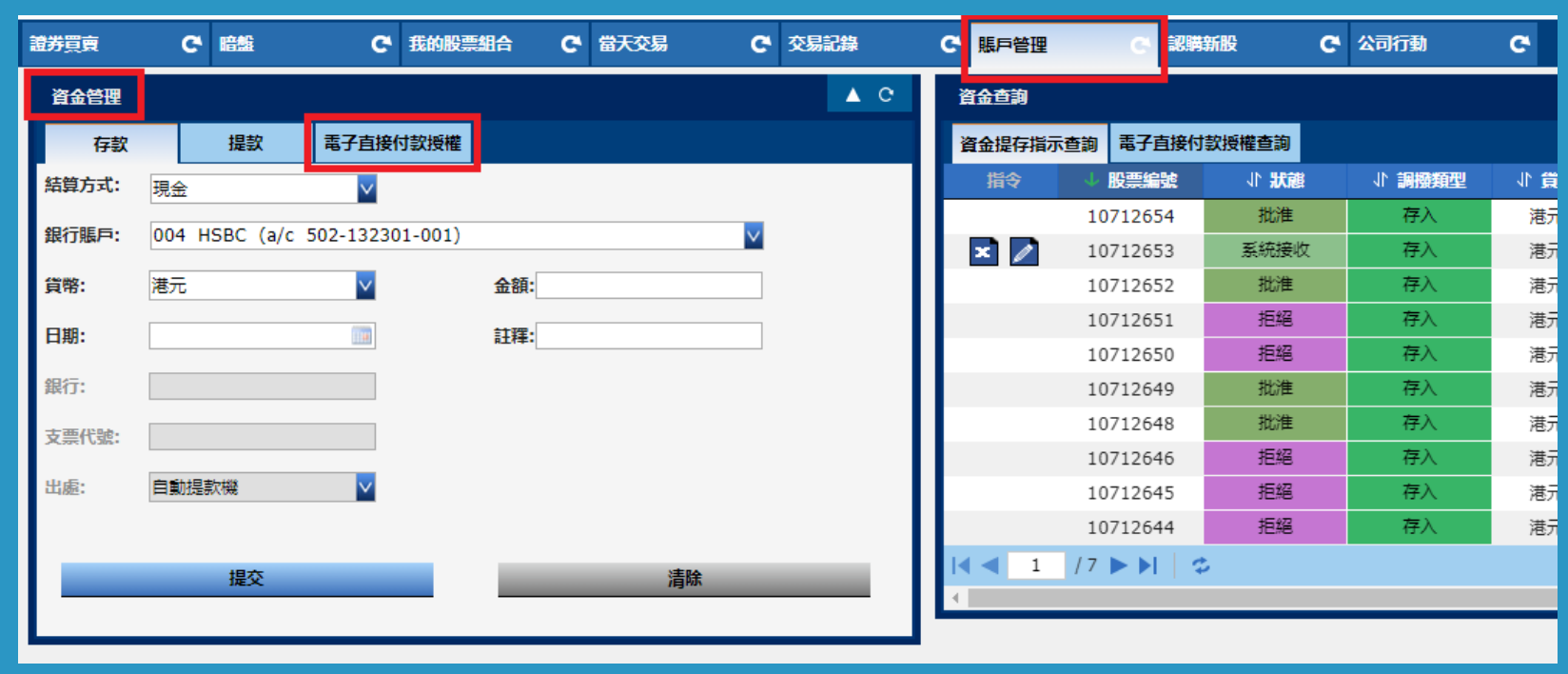

### **STEP 3.**

提交申請後,您會看到eDDA條款, 可選擇「確認」以繼續進行申請。

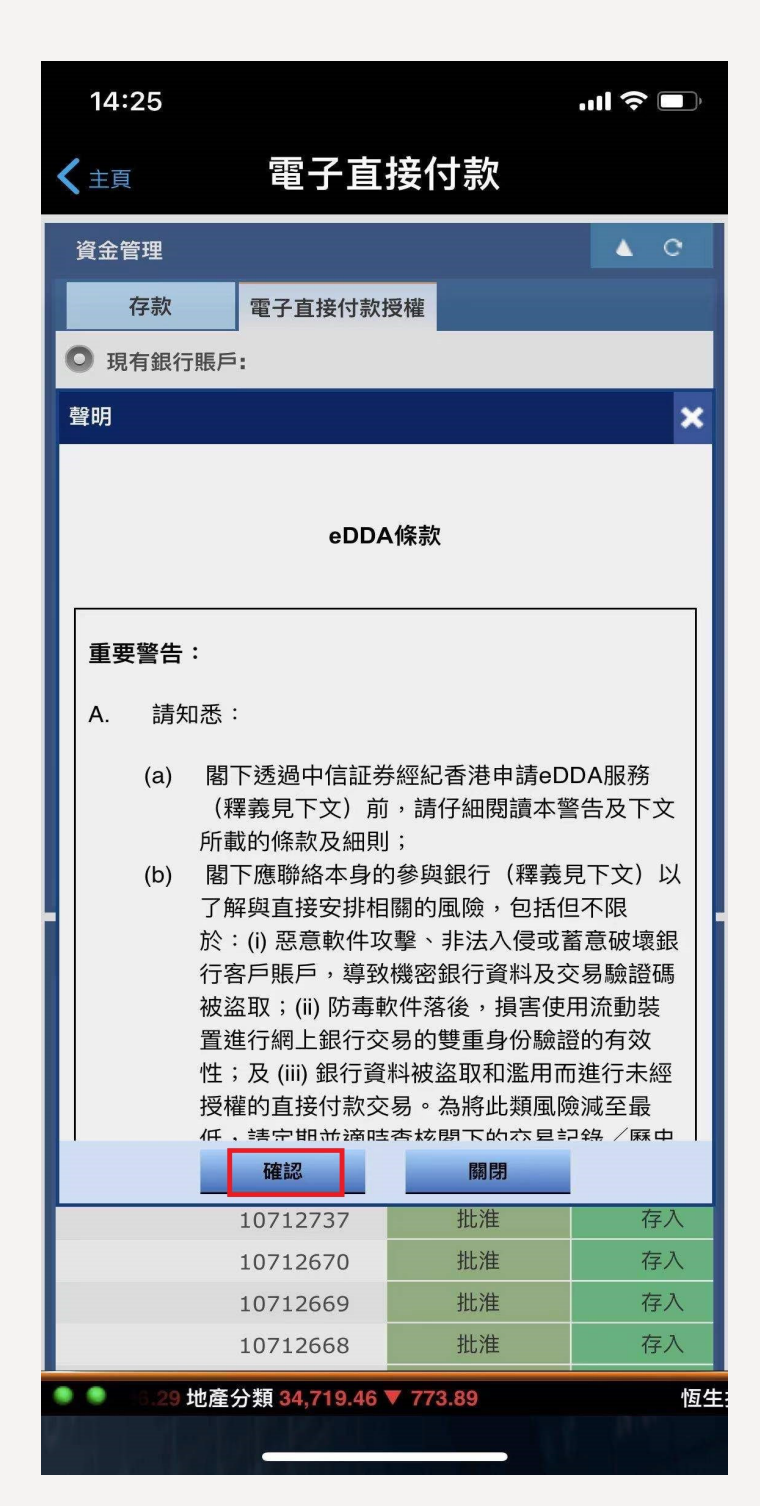

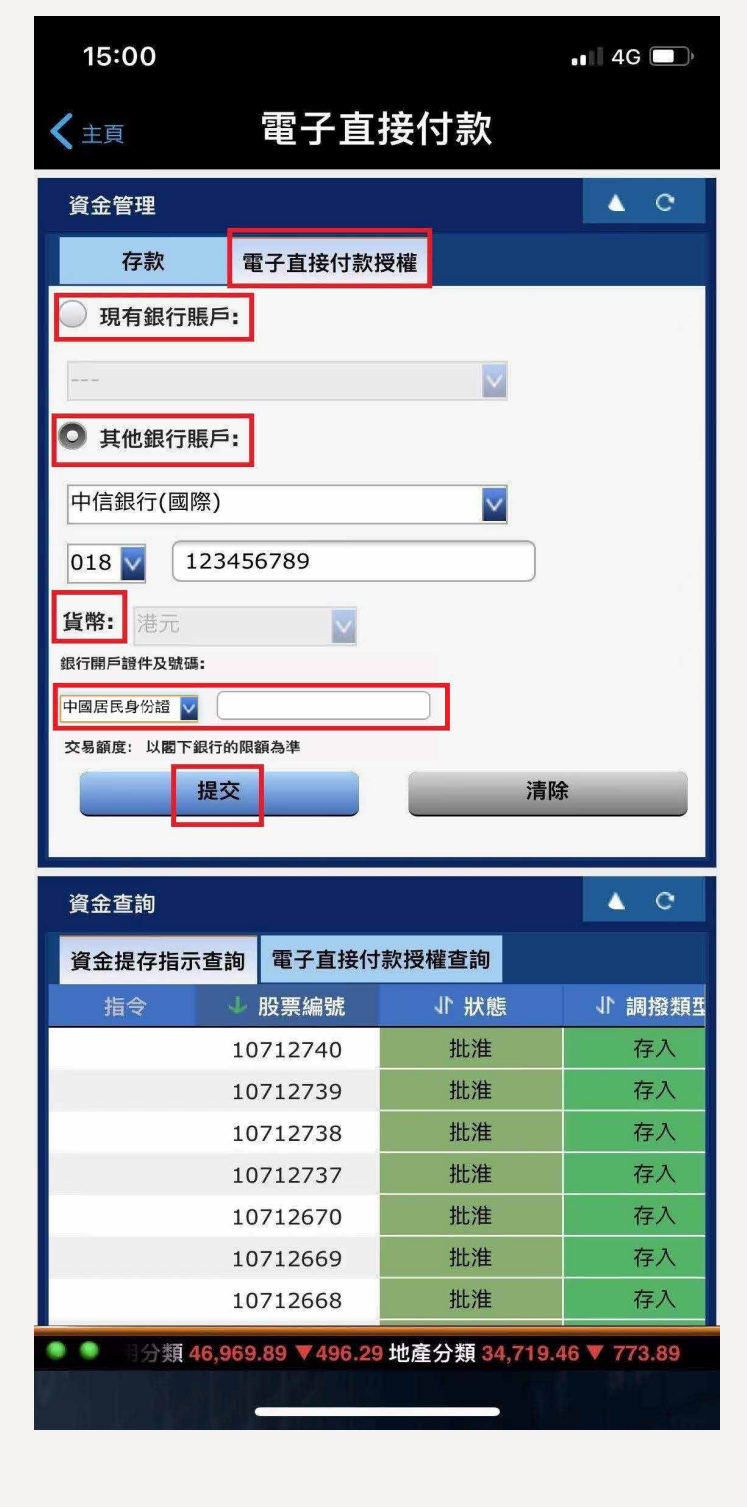

\*可接納的證件類型包括:香港身份證/中國居民身份證/港澳通行證或其他/護照

您將會在提交申請後,即時收到由匯豐銀行 發出的「付款授權確認密碼」短訊(SMS)。

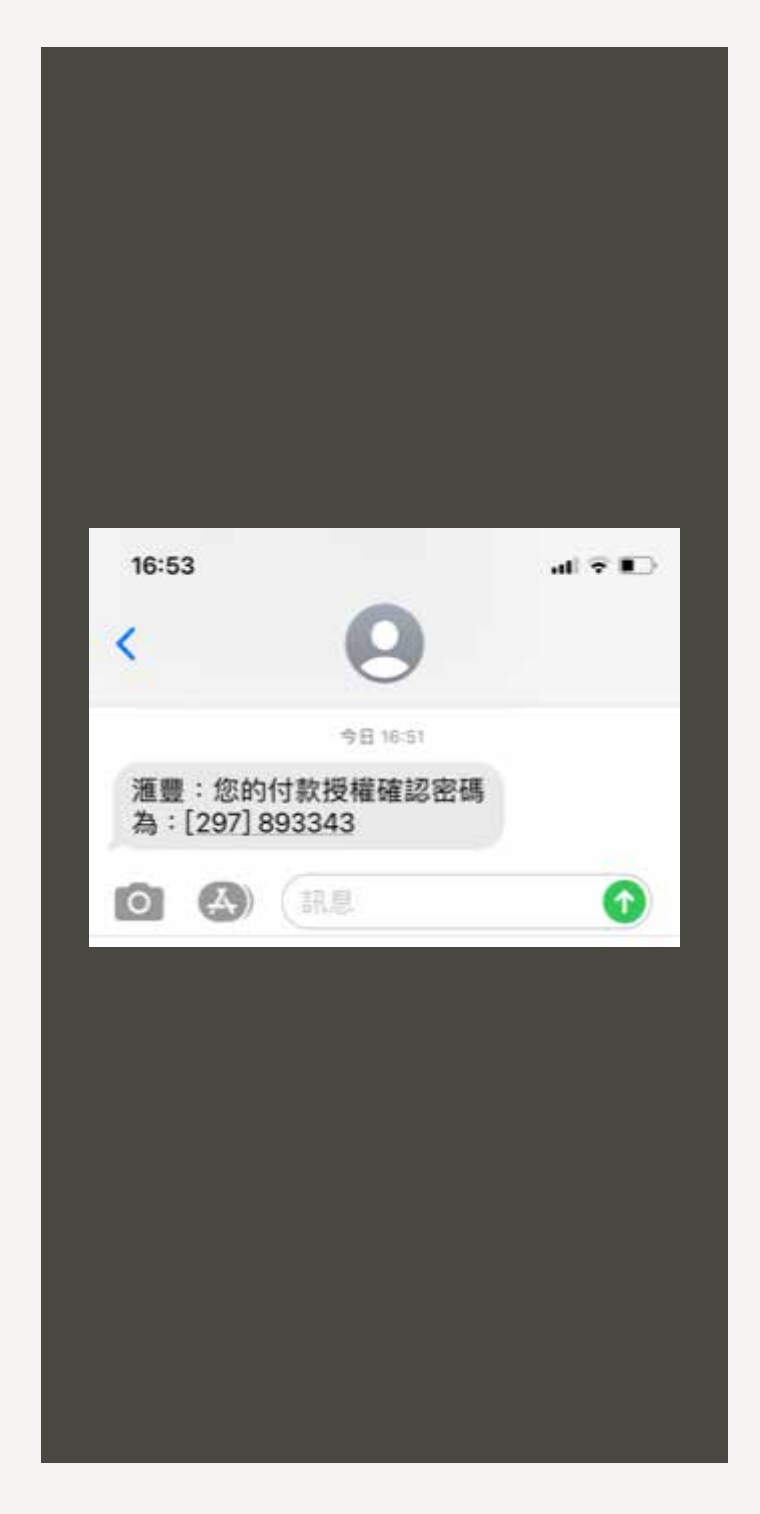

確定資料正確後,便可按「提交」,確定申請。

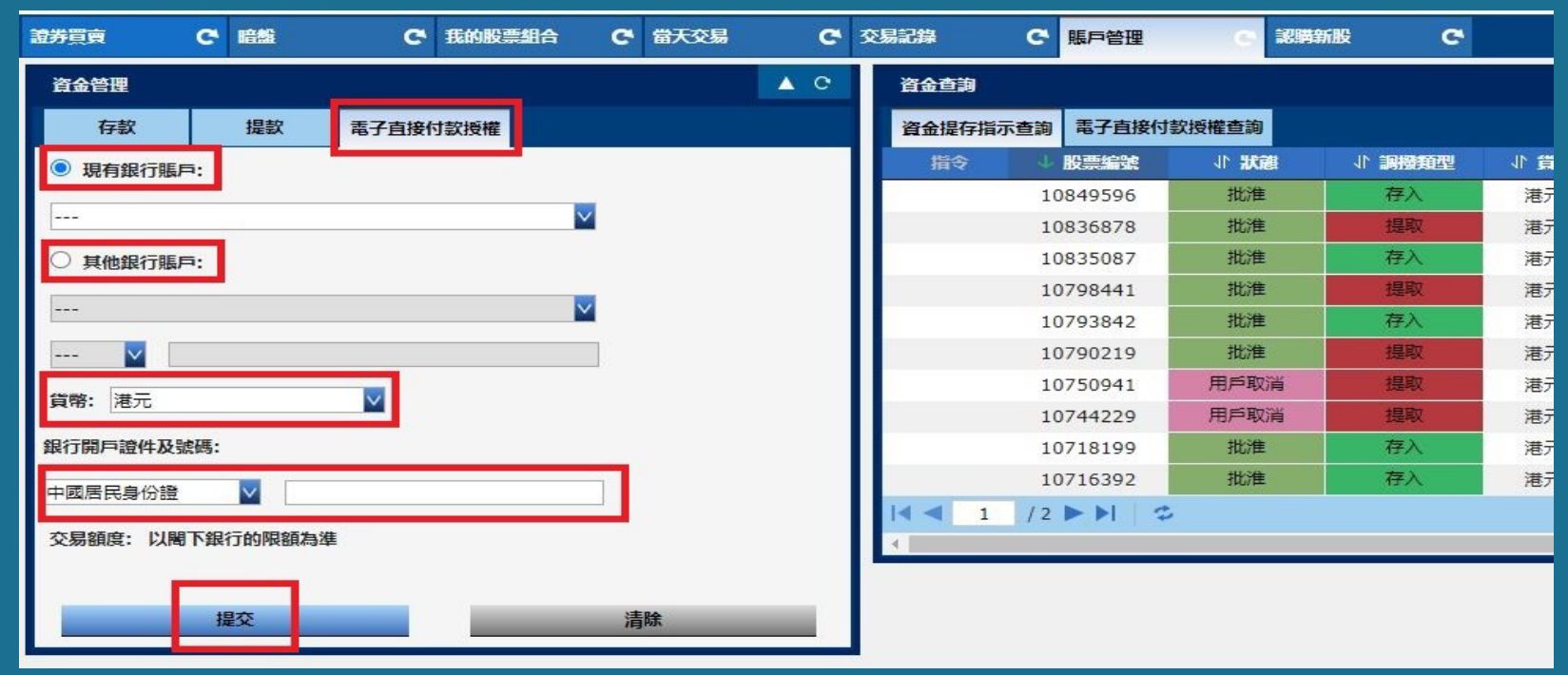

#### **STEP 4.**

提交申請後,您會看到eDDA條款,可選擇「確認」以繼續進行申請。

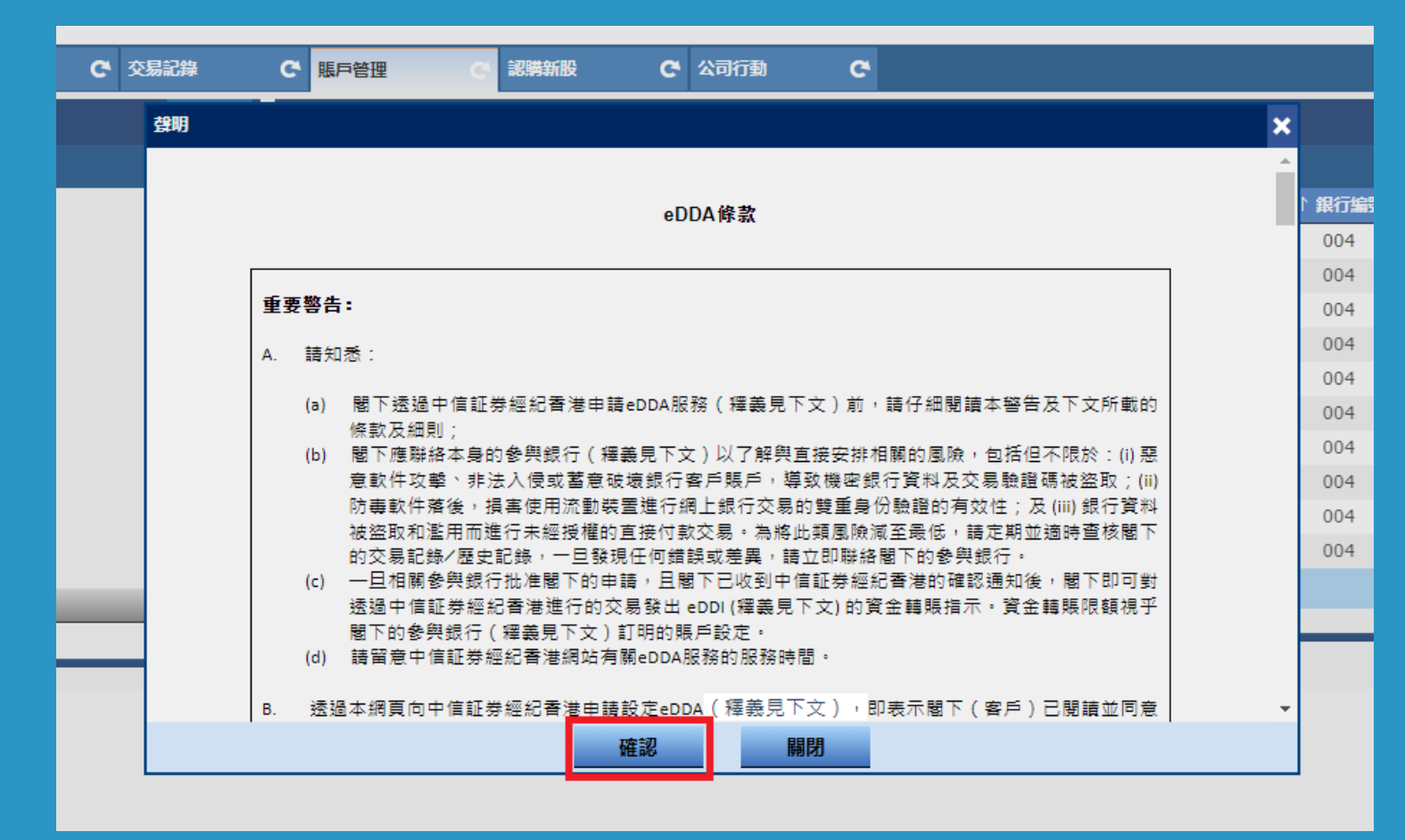

# **A. 手機應用程式 (一般版本)**

### **B. iTrade網上交易平台**

### **STEP 1.**

經 www.citics.com.hk 下載及登入手機應用程式(一般版本)。

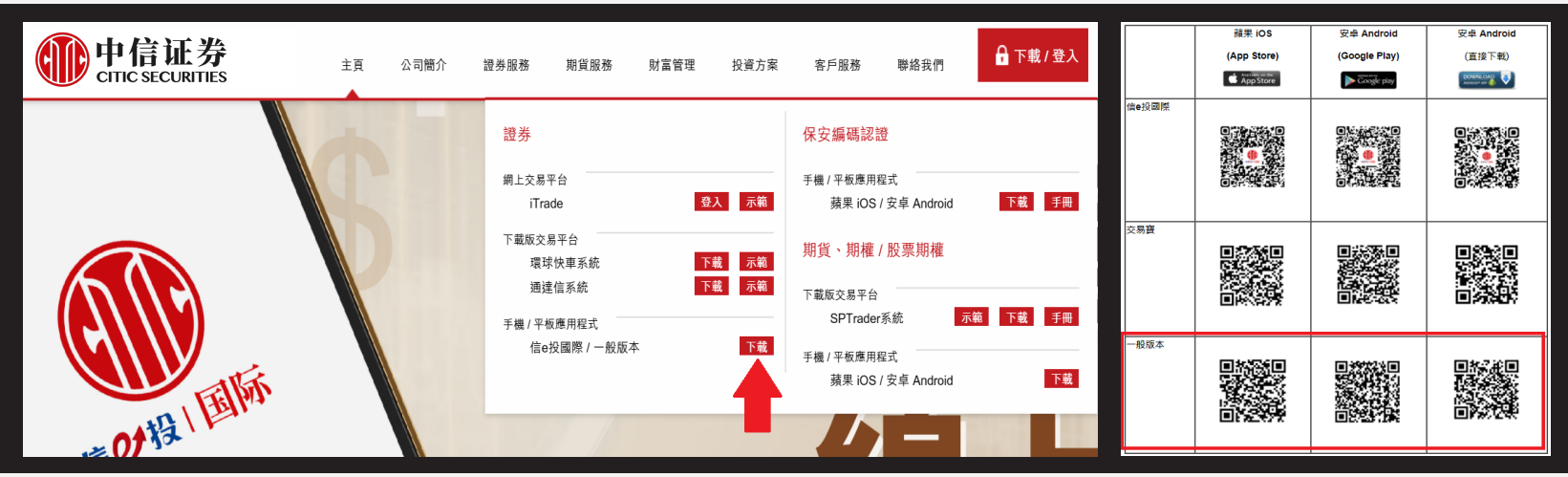

# **STEP 2.**

eDDA電子直接付款授權申請會於一分鐘內成功批核,您會收到電郵通知,並在iTrade的 「賬戶管理」>「資金查詢」>「電子直接付款授權查詢」中看到申請標記為「批准」。

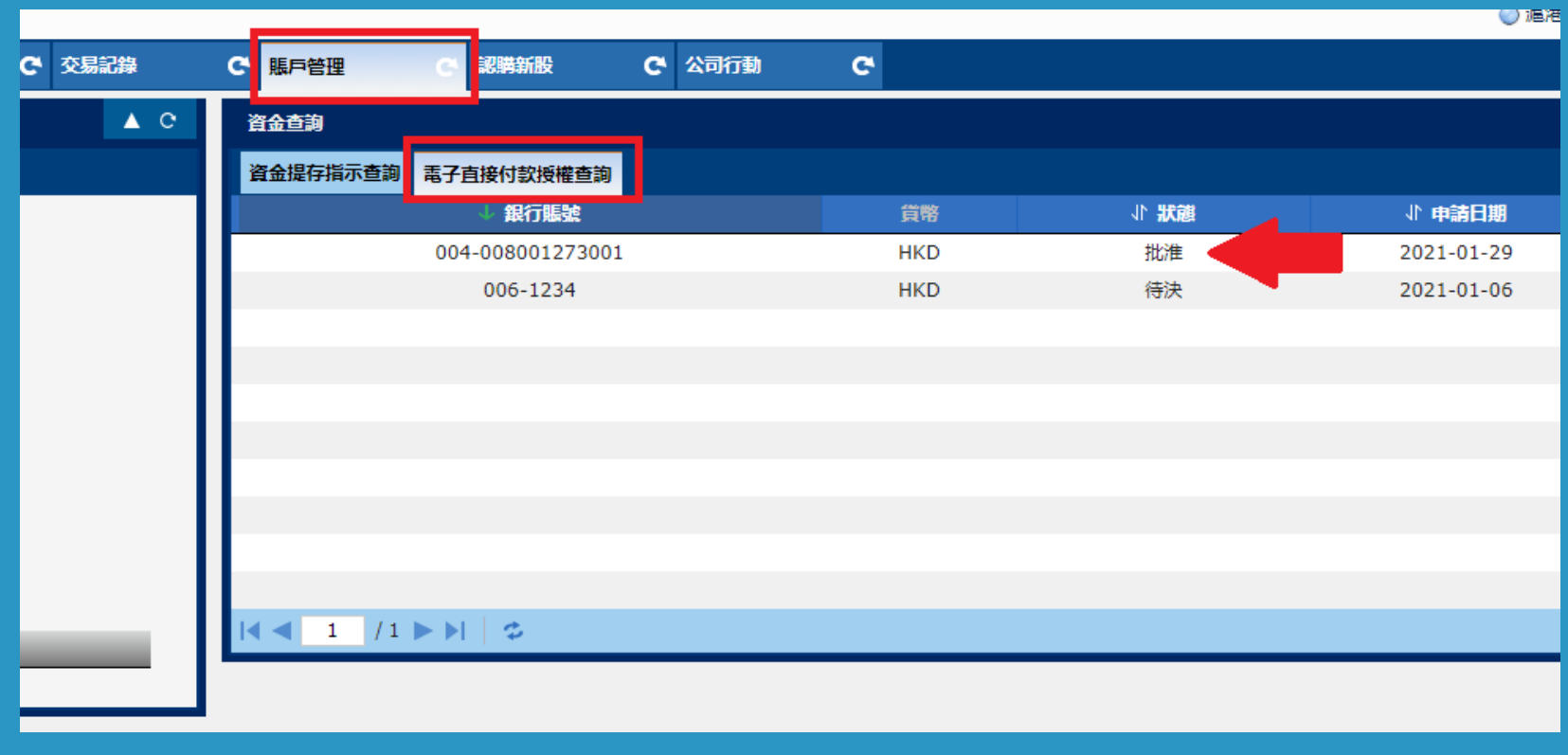

登入後於主頁點選「電子直接付款」。

#### **STEP 3.**

在「電子直接付款授權」頁面,揀選現有匯豐銀行賬戶 及選擇貨幣,如現有銀行選項中沒有匯豐銀行,請於「 其他銀行賬戶」位置輸入匯豐銀行賬戶資料,然後選擇 您於銀行開戶使用的證件類型並輸入證件號碼

\*可接納的證件類型包括:香港身份證/中國居民身份 證/港澳通行證或其他/護照

確定資料正確後,便可按「提交」,確定申請。

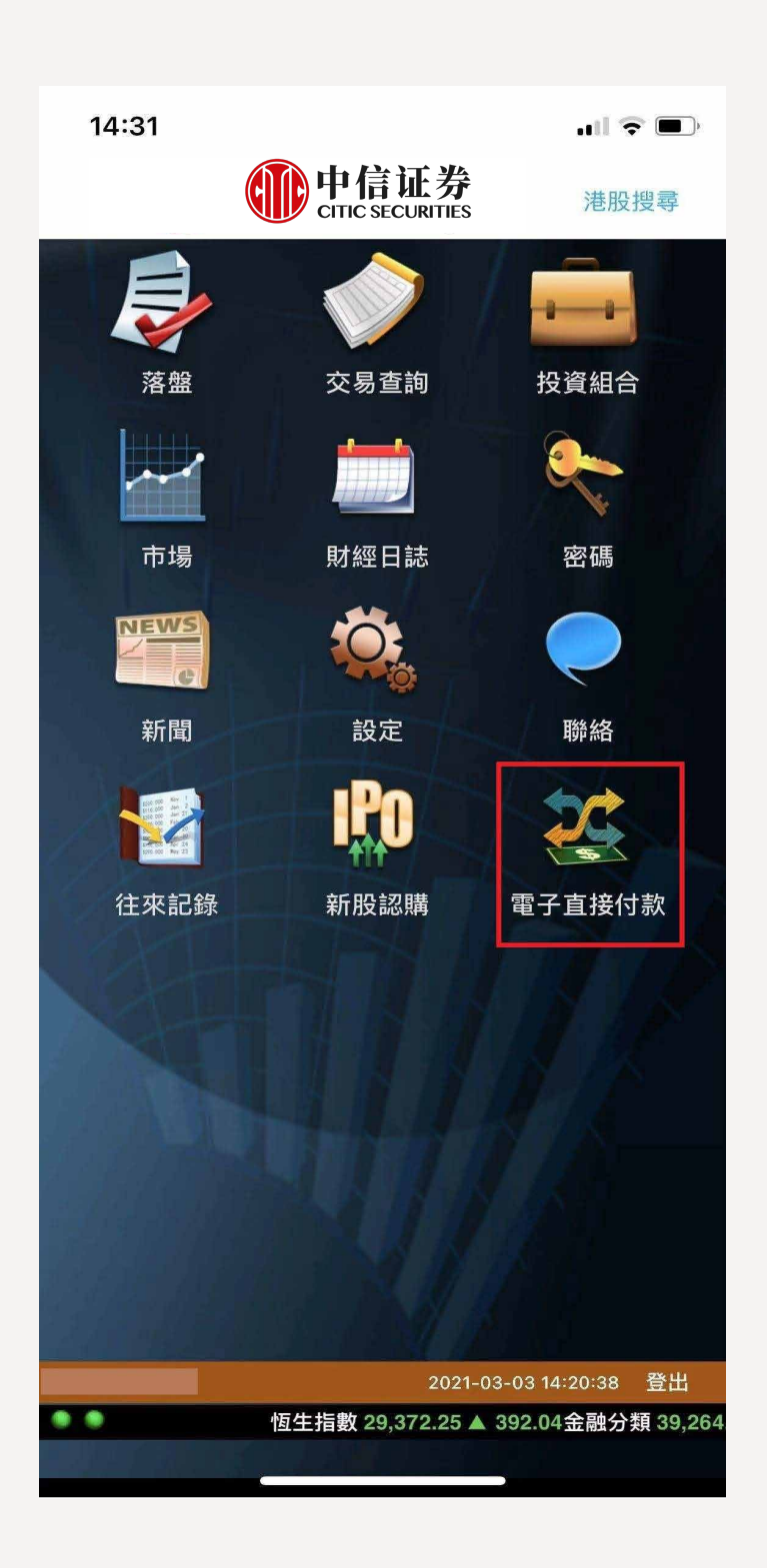

# **STEP 4.**

### **STEP 5.**

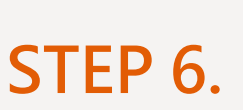

輸入此「付款授權確認密碼」後, 按「確認」。

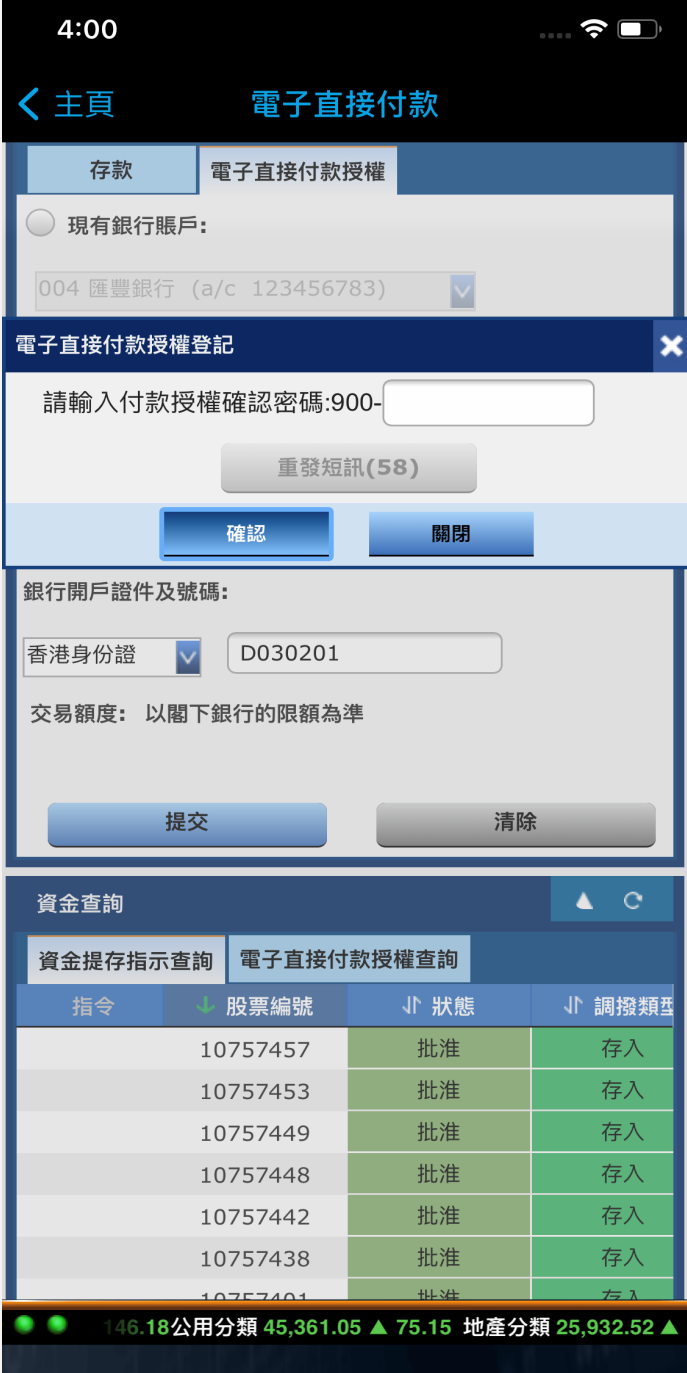

### **STEP 7.**

申請現已接受處理。

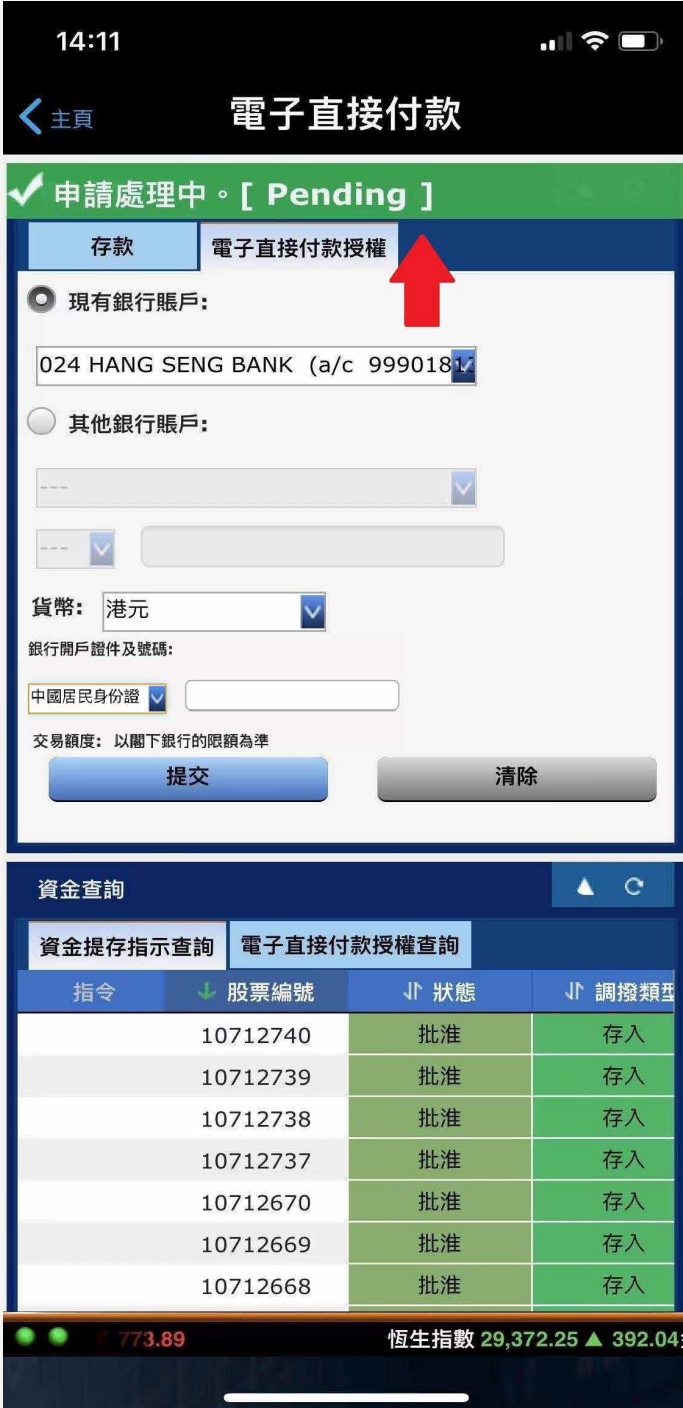

#### **STEP 8.**

eDDA電子直接付款授權申請會於一分鐘內成 功批核,您會收到電郵通知,並在「資金查 詢」>「電子直接付款授權查詢」中看到申請 標記為「批准」。

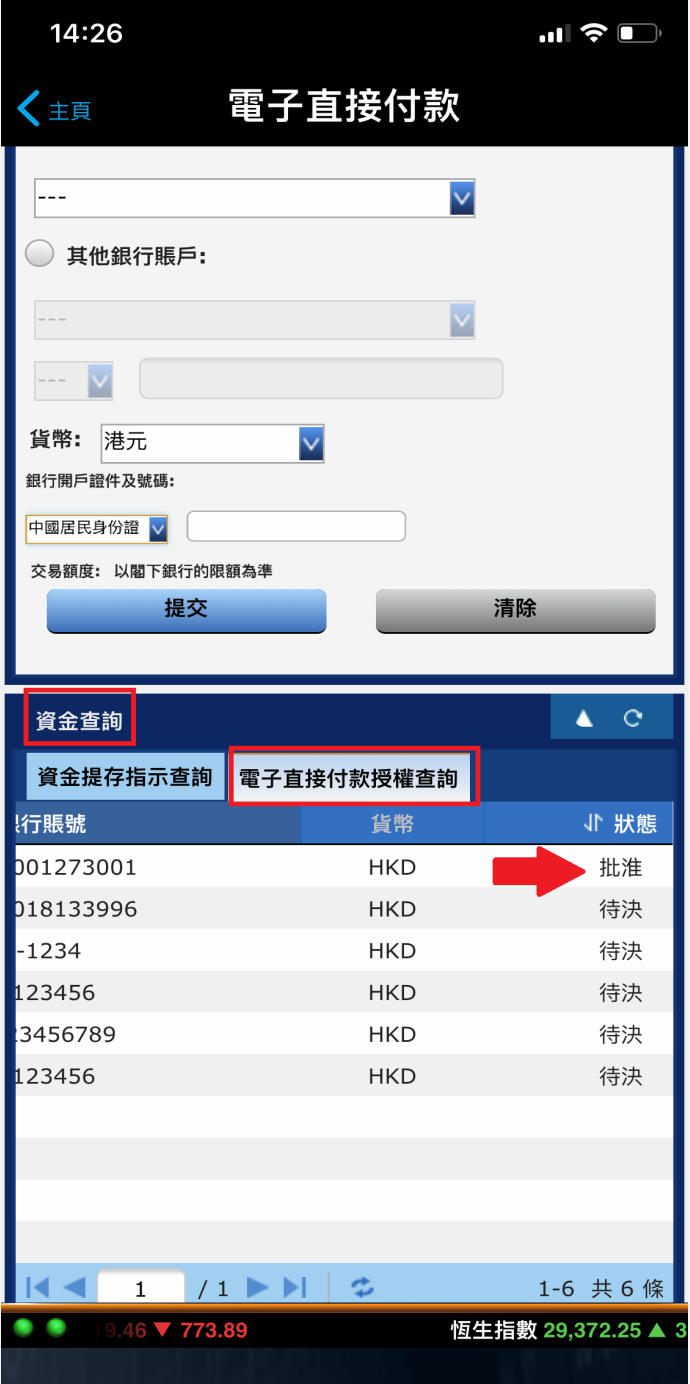

### **STEP 5.**

您將會在提交申請後,即時收到由匯豐銀行發出的「付款授權確認密碼」短訊(SMS)。

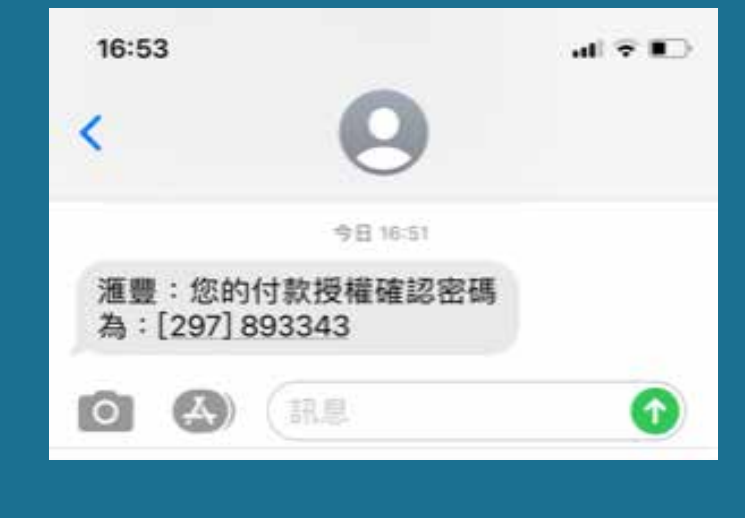

### **STEP 6.**

請在iTrade中輸入此「付款授權確認密碼」後,按「確認」。

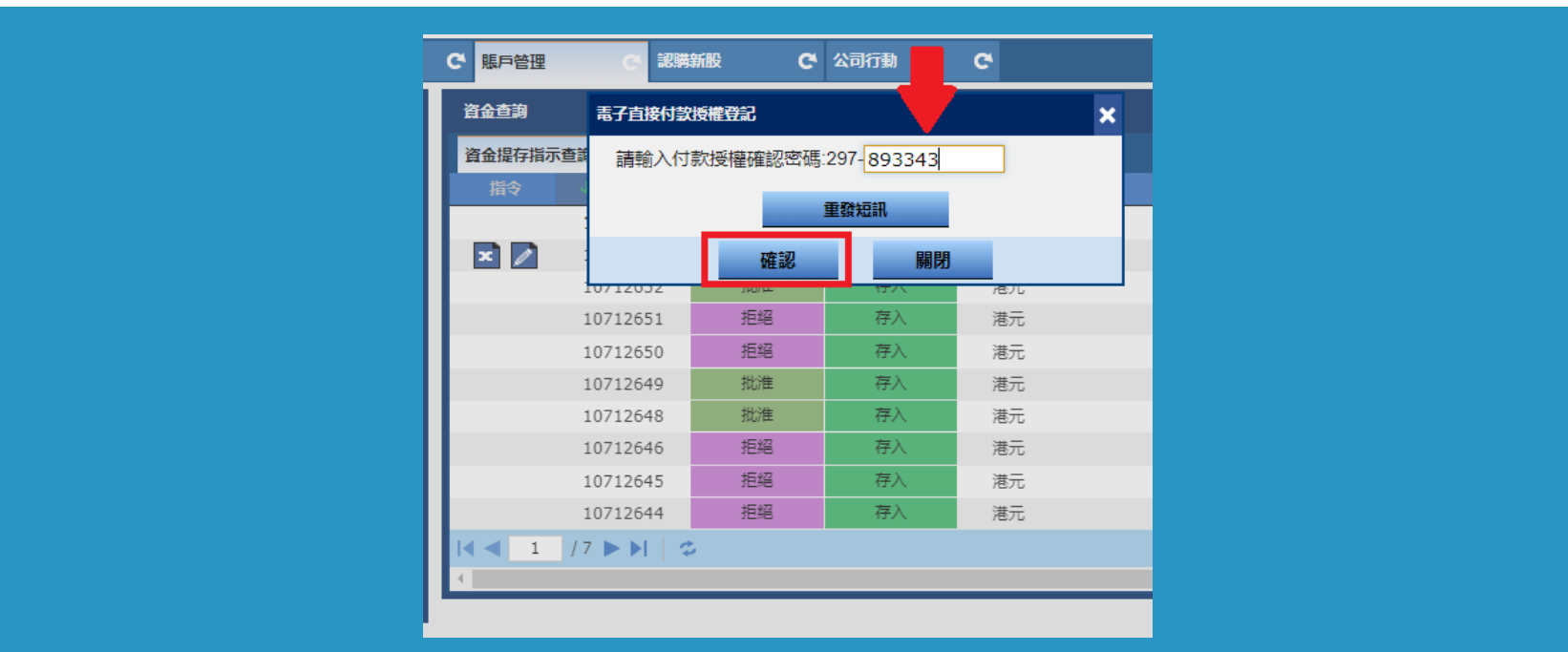

# **STEP 7.**

申請現已接受處理。

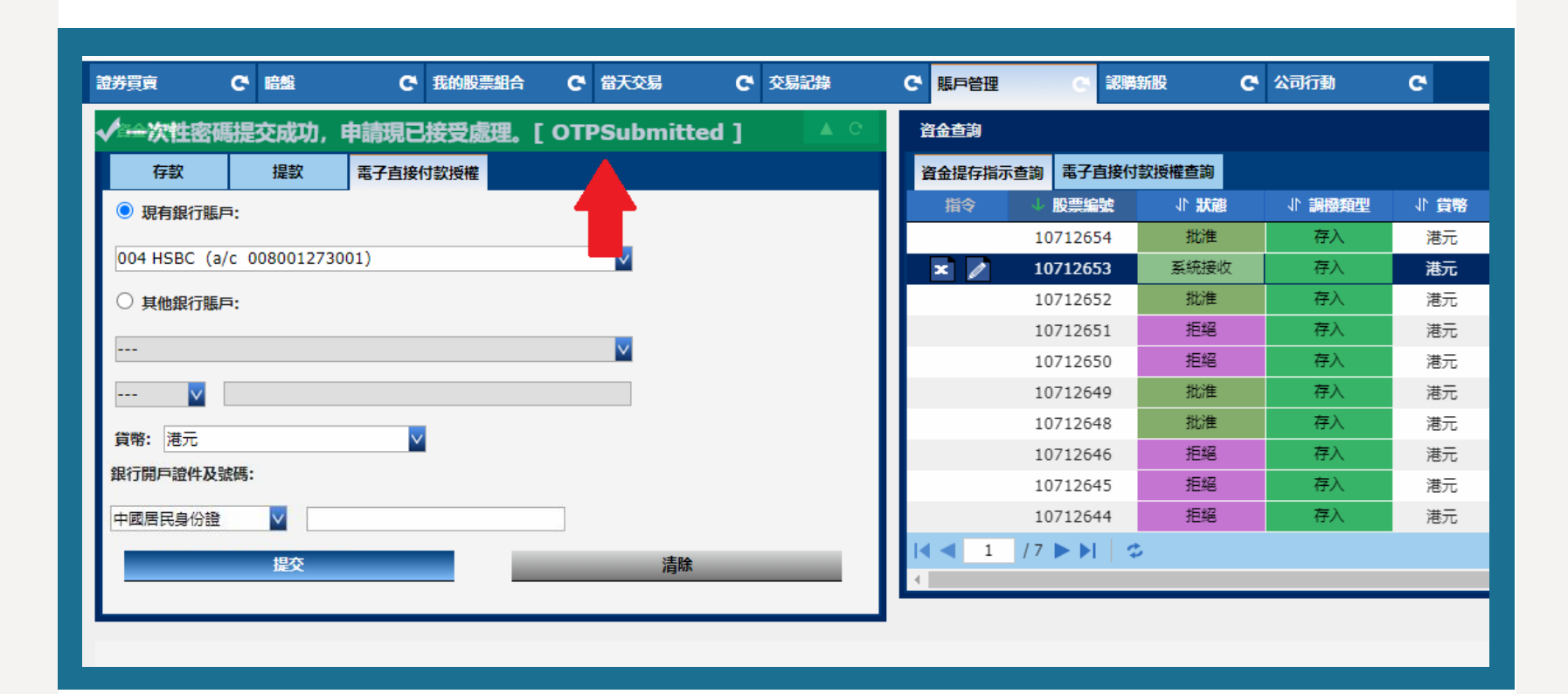

### **STEP 8.**

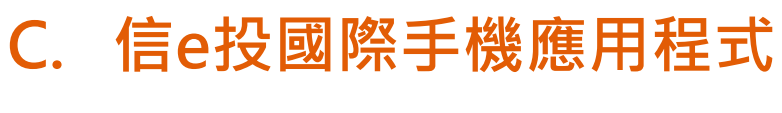

詳細步驟請按此【簡體版本】。

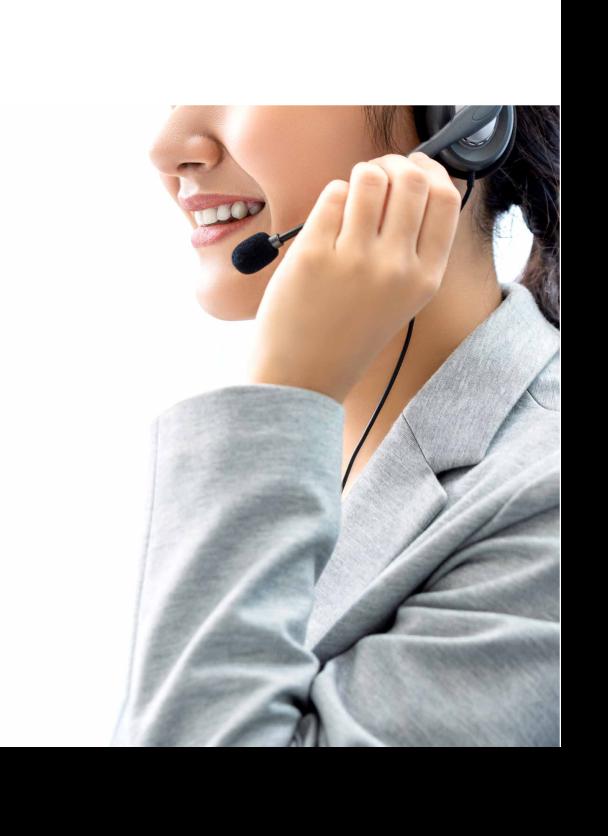